**Employee Self Service – How to submit the Performance Evaluation form as the Meet and Confer employee** 

1. Login to the Online Center / Click the Employee Self Service Option

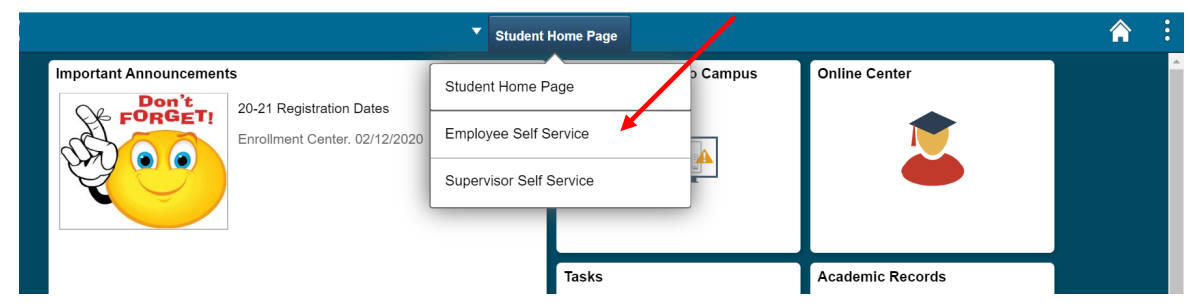

2. Click the Employee Forms tab

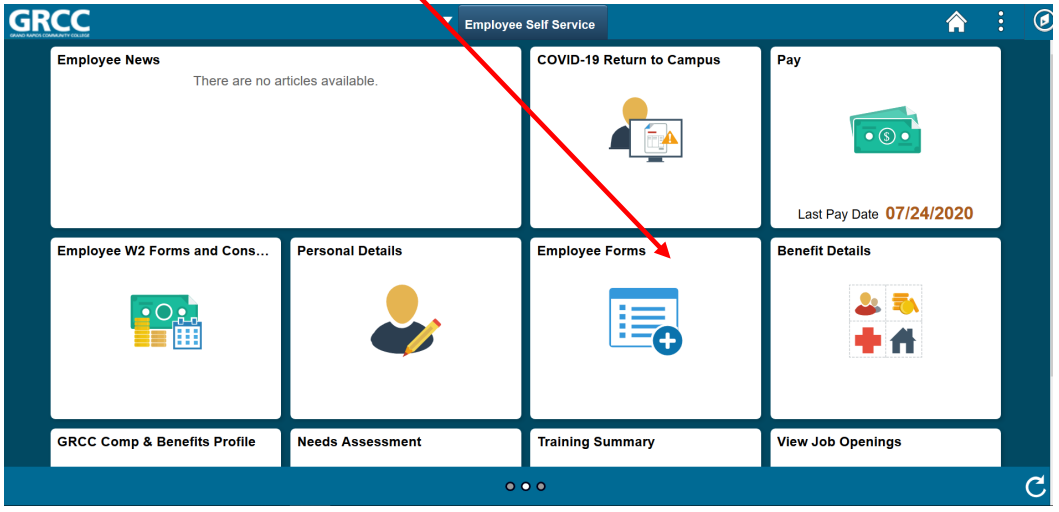

 3. Click the Performance Evaluation link, then select Approve Performance Evaluation. NOTE: You may select View Performance Evaluation to only review the documentation.

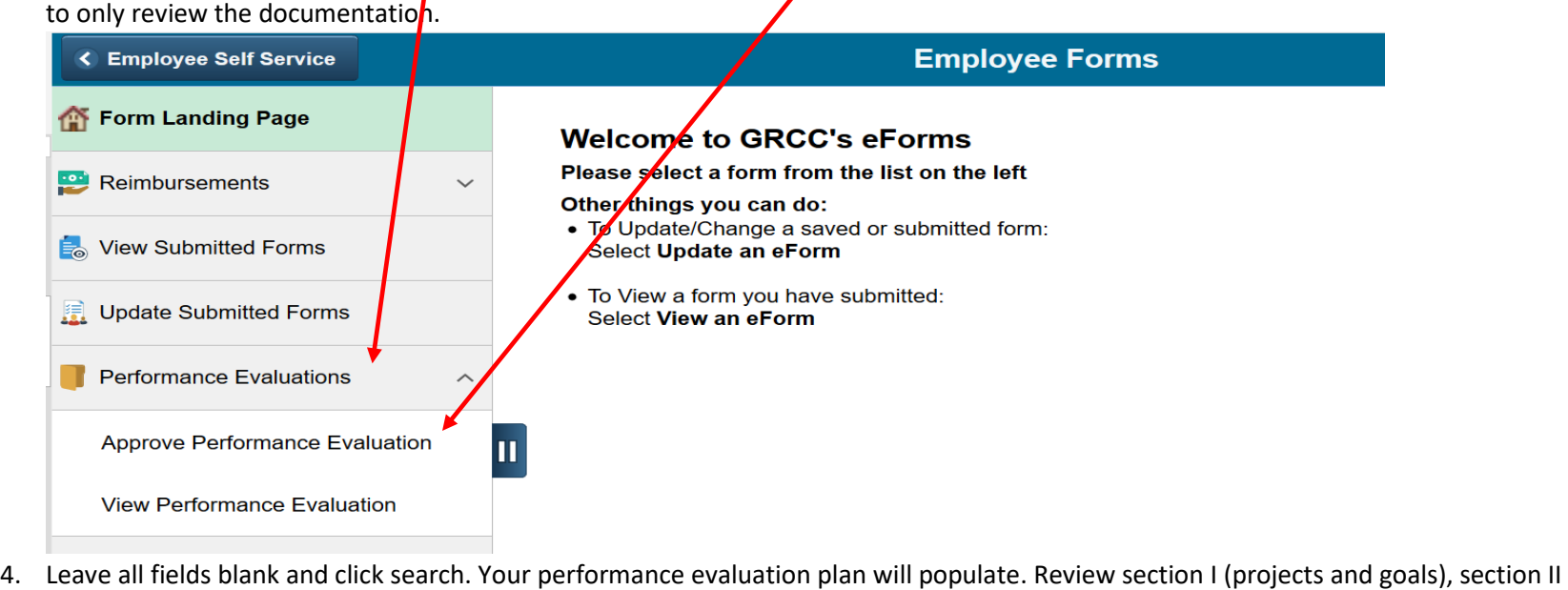

(professional development), and section IIIa (job knowledge). Update any item if necessary.

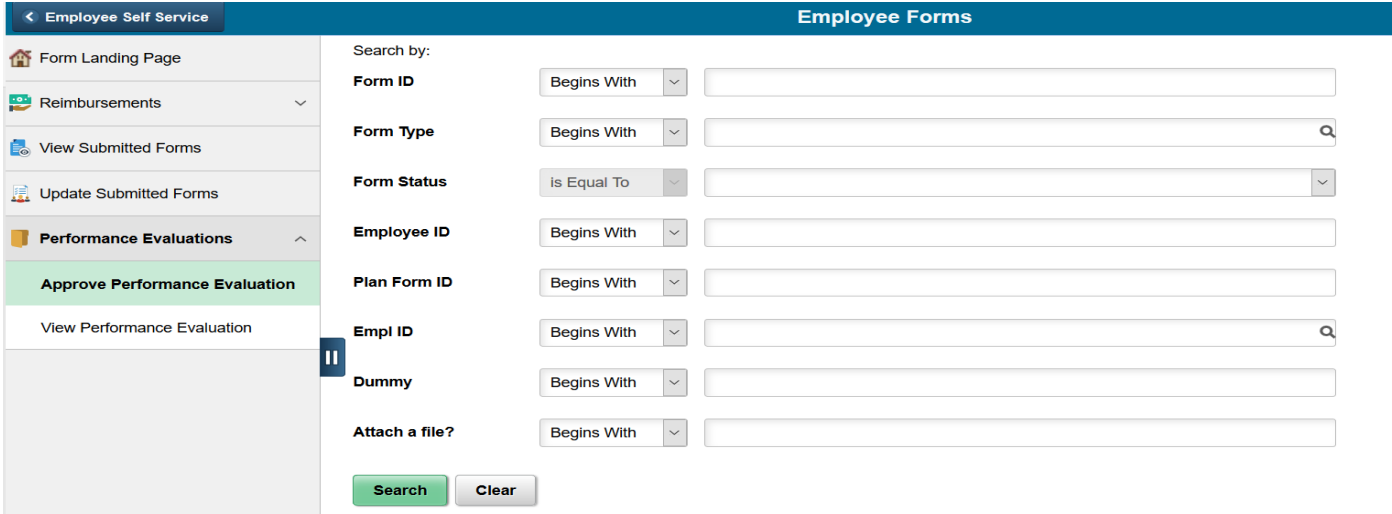

5. The last step is to either "Return" if you made changes. This will return the form to your supervisor so they can review the changes. OR "Approve" the plan. This will submit the initial performance evaluation form and the process is complete.

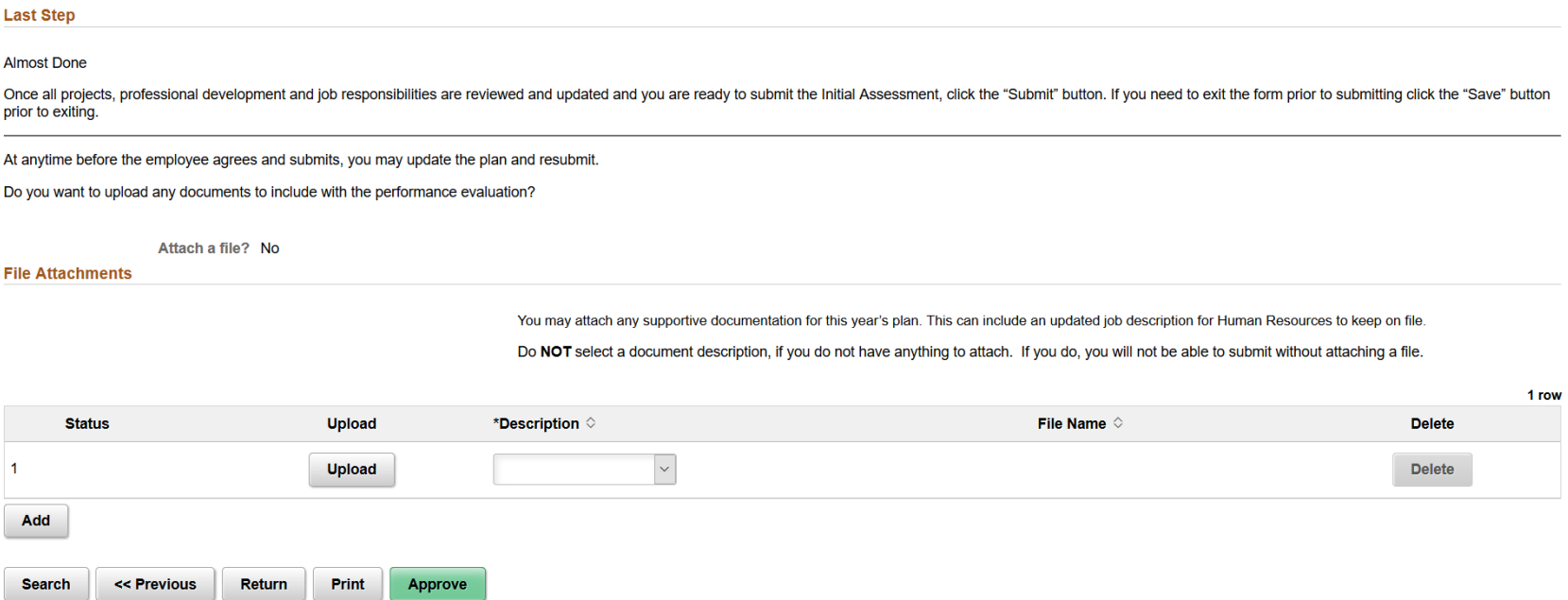

Optional: You are able to print a copy of the initial Performance Evaluation. After you click either the Submit button, the following page will populate. Click on the Print Button under Signature/Action Logs then from the drop-down menu select PEMC Plan and click Print Report.

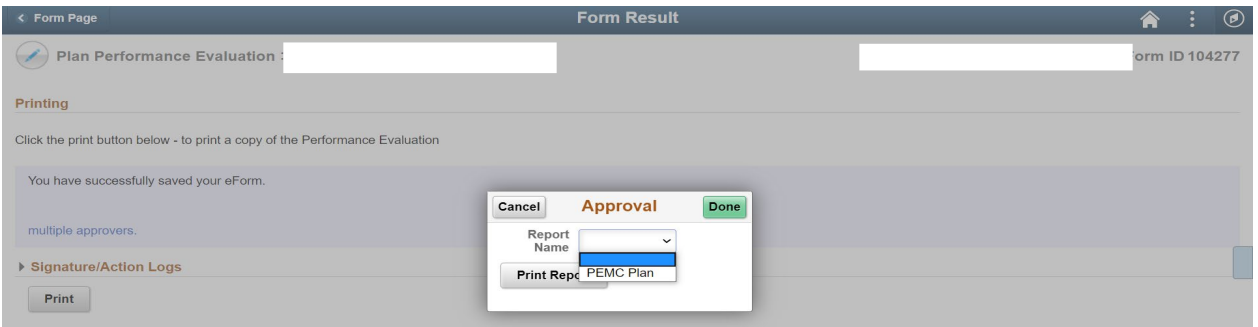